## **Opplæring – Søknadsportalen Nyt Norge**

## **Hvordan opprette personlig bruker**

Den største endringen for deg som tidligere har brukt saksbehandlingssystemet er at du nå får din personlige bruker. Dette betyr at du må registrere deg inn på nytt - selv om du har vært innlogget tidligere.

1. Trykk på «Registrer deg nå»

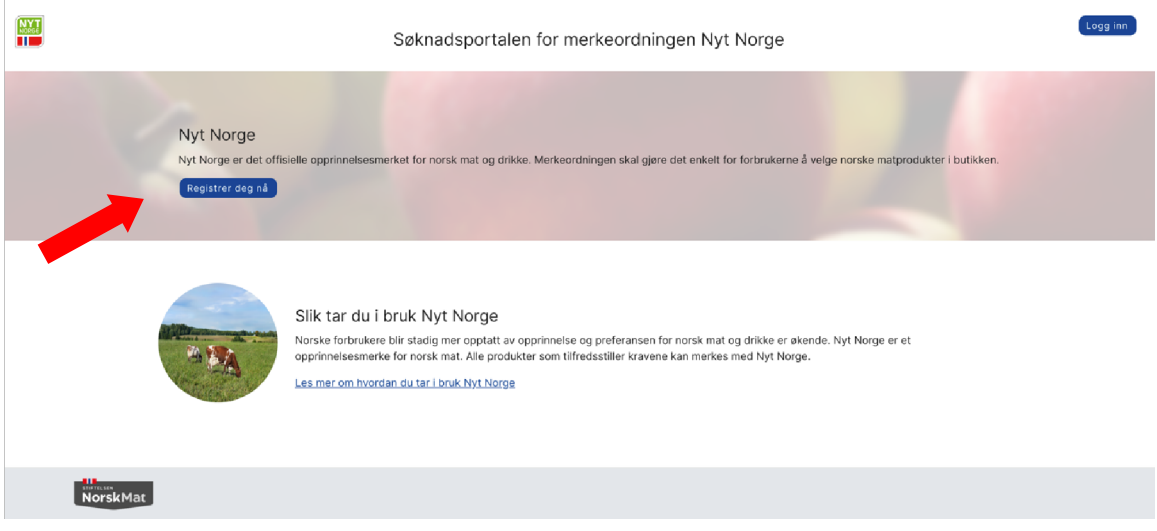

2. Fyll inn skjema og trykk på «Register deg hos oss»

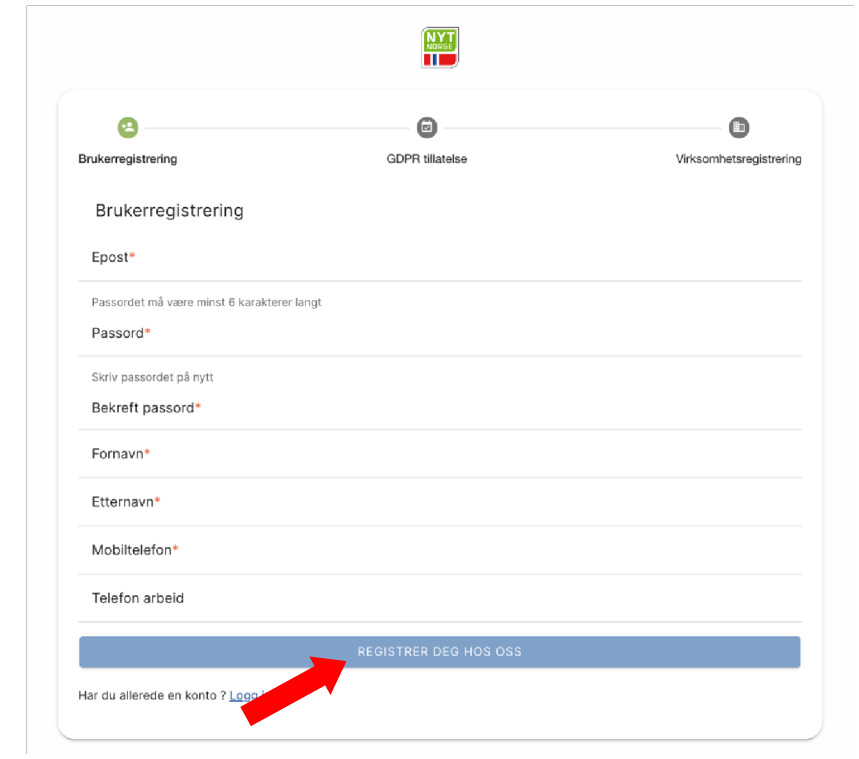

- 3. Du vil da motta en epost fra noreply@norskmat.no med en lenke for å bekrefte epostadressen din. Når du har gjort dette, går du tilbake til innloggingsiden: https://minside.nytnorge.no/
- 4. Vi trenger ditt samtykke og du må godkjenne GDPR.

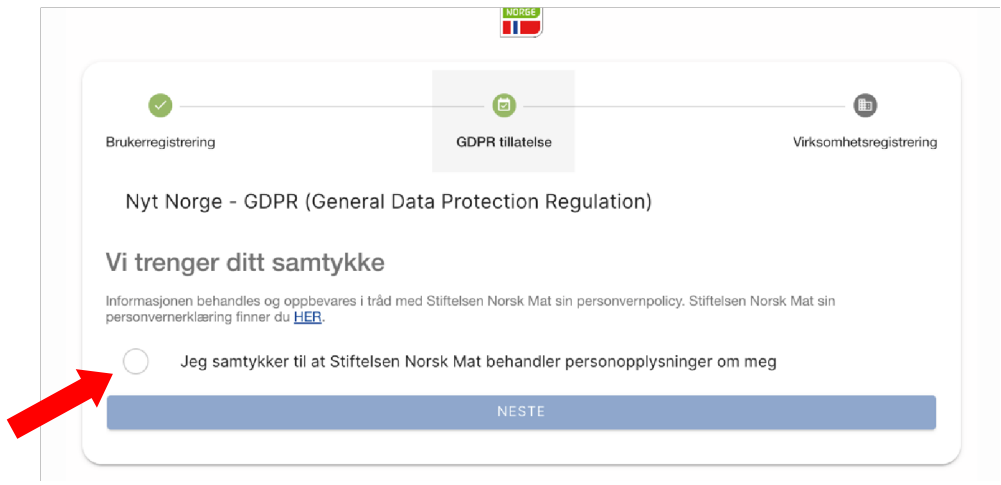

5. Du må så koble din personlige bruker til din bedrift/virksomhet. De bedriftene som lå inne i det gamle systemet er fortsatt registret i det nye systemet og du trenger

organisasjonsnummeret for å gå videre. Tast inn organisasjonsnummer og trykk ENTER.

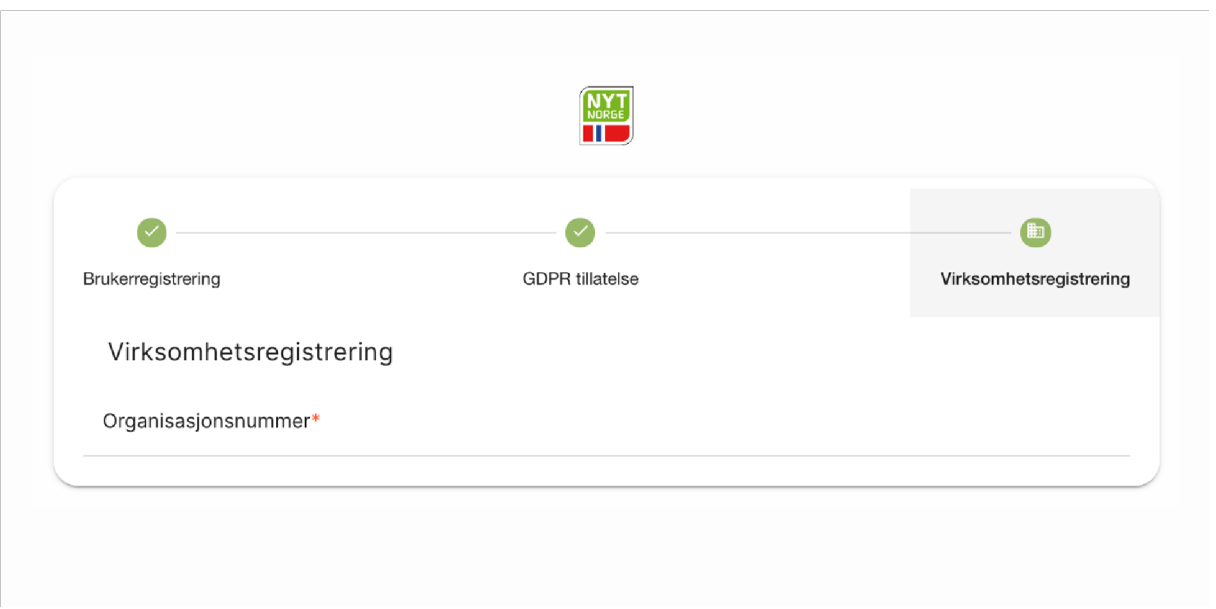

6. Etter at du har lagt inn organisasjonsnummeret, vil bedriften din automatisk komme opp i feltet under. Du må så be om tilgang og vil motta melding/epost når du er koblet til din bedrift/virksomhet.

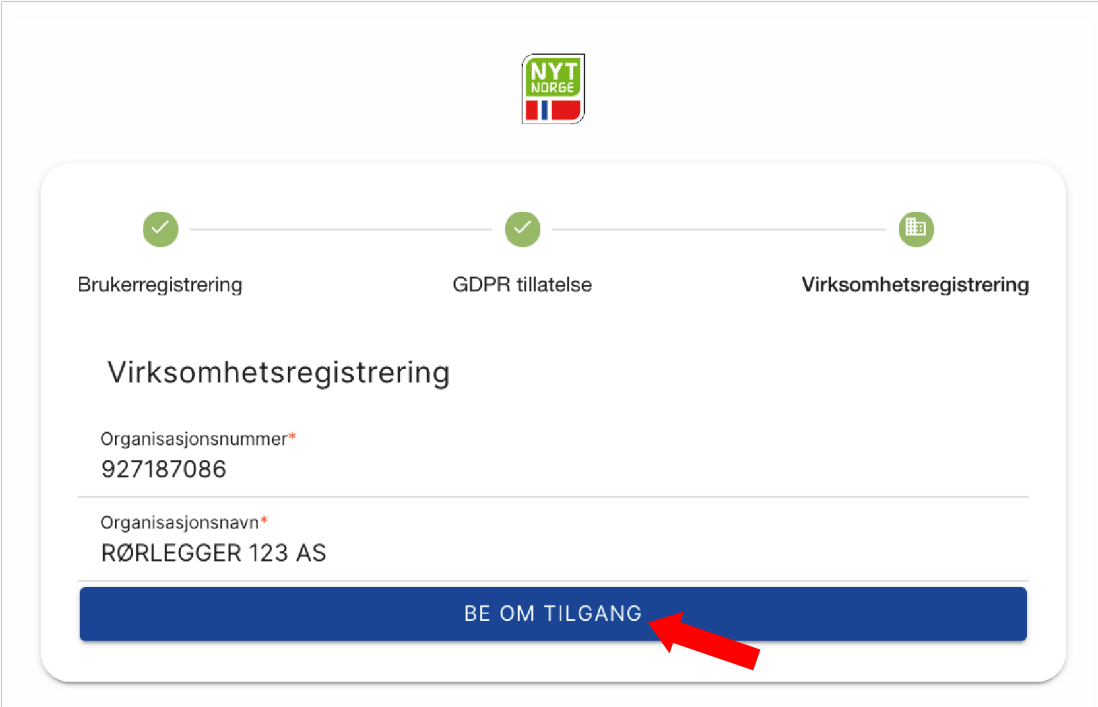

7. Du har nå laget en personlig bruker og kan gå til https://minside.nytnorge.no/ for innlogging.